Instructional Documentation

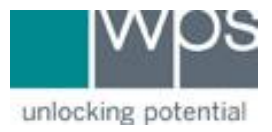

**Title:** WPS Online Evaluation System - Verify License Inventory

**Description:** How to verify your inventory on the Online Evaluation System.

## **Instructions**

1. Login to the Online Evaluation System at [http://platform.wpspublish.com](http://platform.wpspublish.com/)

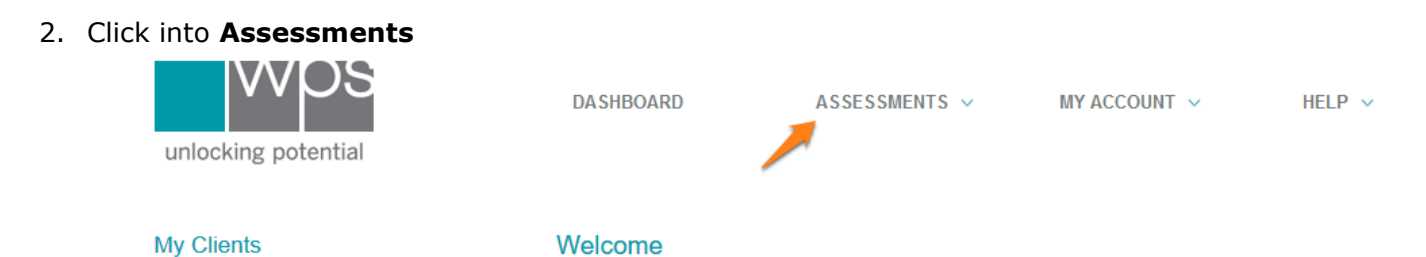

3. Click into the picture of the Test manual found on the bookshelf

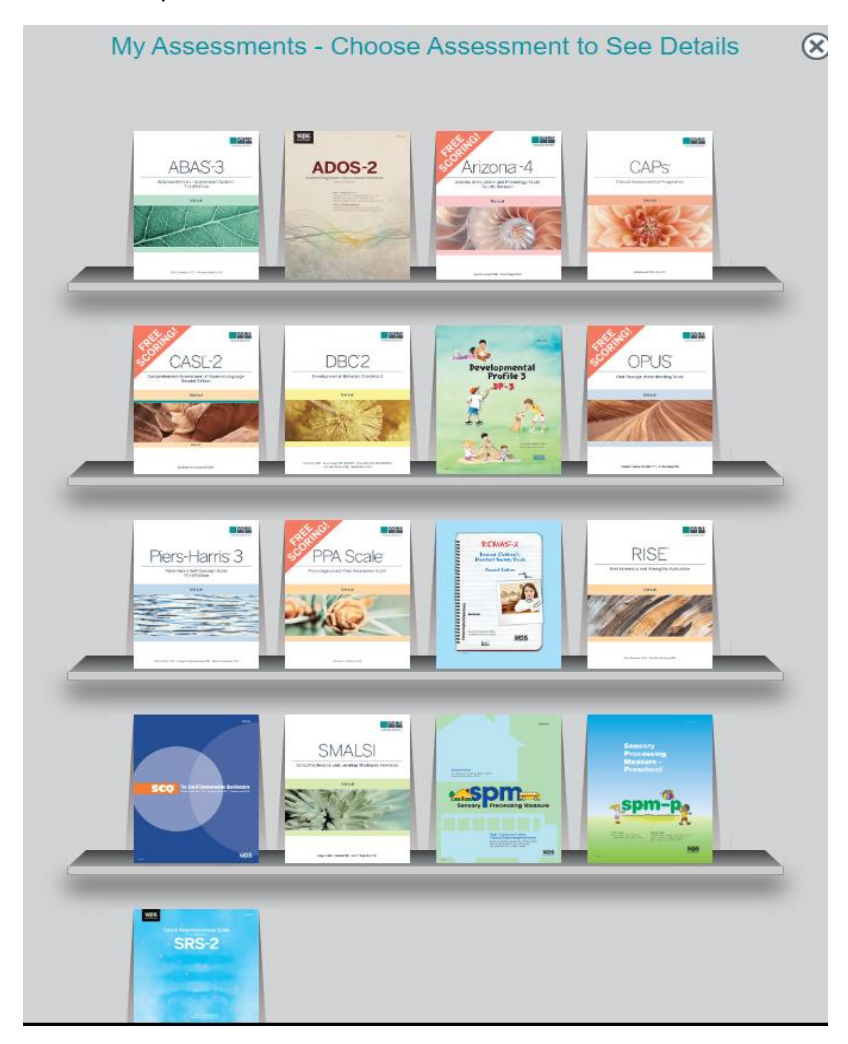

## WPS Technical Support

Instructional Documentation

## 4. Click into the **License** tab

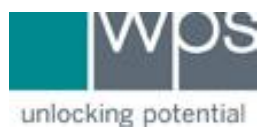

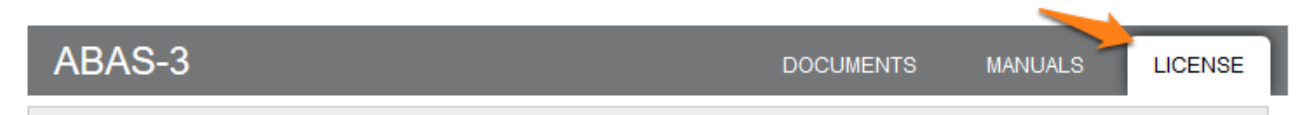

5. The **Avail** column will display how many licenses are currently available for scoring.

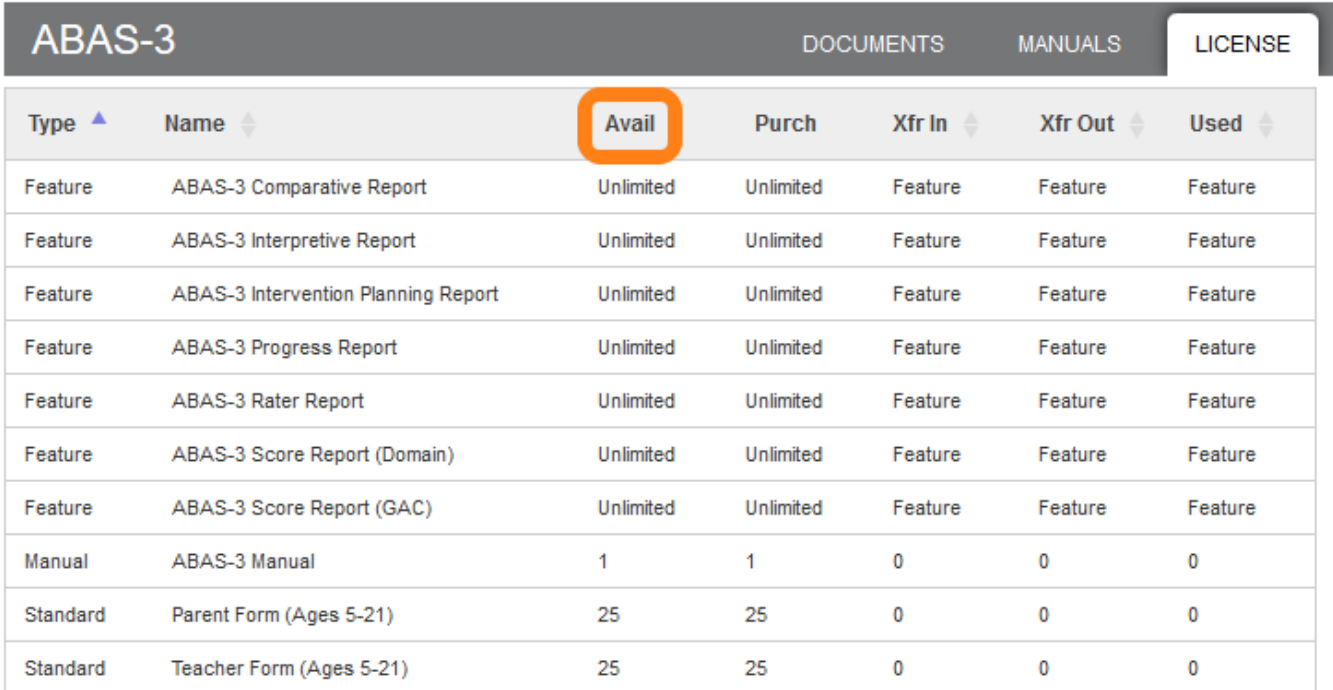

- 6. Any user, whether they are registered as an individual practitioner or an organization manager, can view their available licenses and uses by clicking **Assessments.** This takes you to the bookshelf showing the assessments for which you or your organization have purchased licenses.
- 7. If you have any trouble, please call WPS Technical Support at 1-800-648-8857 or 424-201-8800 or email us at support@wpspublish.com.